# CISC 1115 Programming Environment and Tools

### Hui Chen

### Department of Computer & Information Science

CUNY Brooklyn College

## **Outline**

- Get around in Operating Systems
	- Unix-like: Unix, Linux, OS X
	- Windows
- Terminal and command line
- JRE and JDK
- Authoring Java programs
- Compiling and running Java programs

## Operating Systems

- Do you know the answers to the questions:
	- Where are my files?
	- What is a folder or a directory?
	- How do I install an computer application?
	- How do I open a terminal window?
	- How do I copy/delete/rename a file, or a folder/directory. How about several files or folders/directories?
- To learn programming, it is necessary to be proficient in using your computer. Minimally, you need to know the answers to the questions like these.
	- If not yet, no sweat, we will get there this semester.

## Terminal and Command Line

- Use a Command Line
- Why?

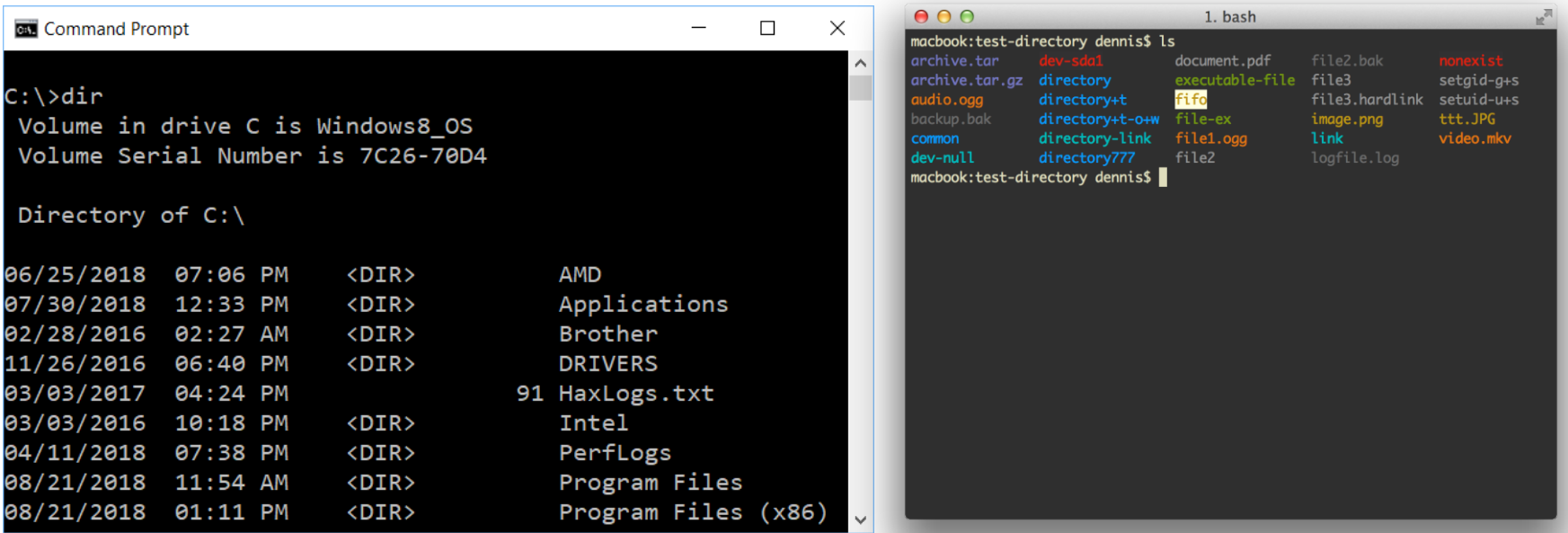

## Common Tasks on Command Line

### **Windows**

- Display working directory: cd
- Display content of a directory: dir
- Change directory: cd directory to go
- Make directory: mkdir dir to make
- Move files: move this file to dir
- Delete file: del file to delete
- Delete directory: rmdir\_dir\_to\_delete

#### **Unix-like**

- Display working directory: pwd
- Display content of a directory: ls
- Change directory: cd directory to go
- Make directory: mkdir dir to make
- Move files: move this file to dir
- Delete file: rm file to delete
- Delete directory: rmdir dir to delete

## JRE and JDK

- JRE: Java Runtime Environment
	- Required to run a Java program
- JDK: Java Development Kit
	- Required to author a Java program
		- Compile and run Java programs
- Have you had JDK installed/set up in your system?

## Oracle JDK vs Open JDK

- Java
	- A specification. There are more than one implementations and packaging.
	- https://docs.oracle.com/javase/specs/index.html
- Oracle JDK
	- [https://www.oracle.com/java/technologies/javase](https://www.oracle.com/java/technologies/javase-downloads.html)[downloads.html](https://www.oracle.com/java/technologies/javase-downloads.html)
- Open JDK
	- <https://openjdk.java.net/>

## Verify JRE is Present

- On Command Line
	- java -version

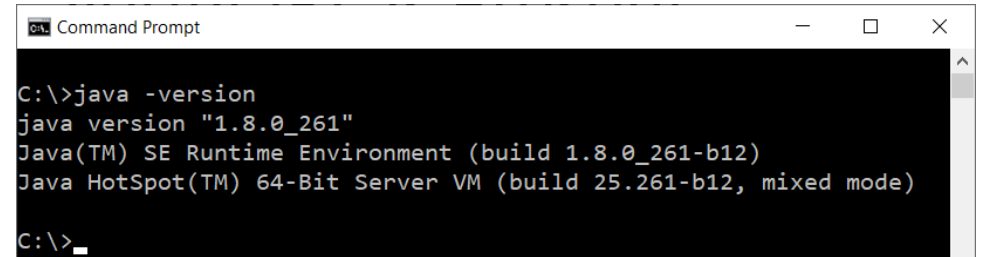

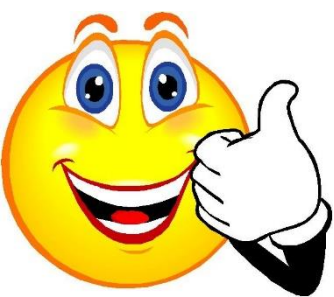

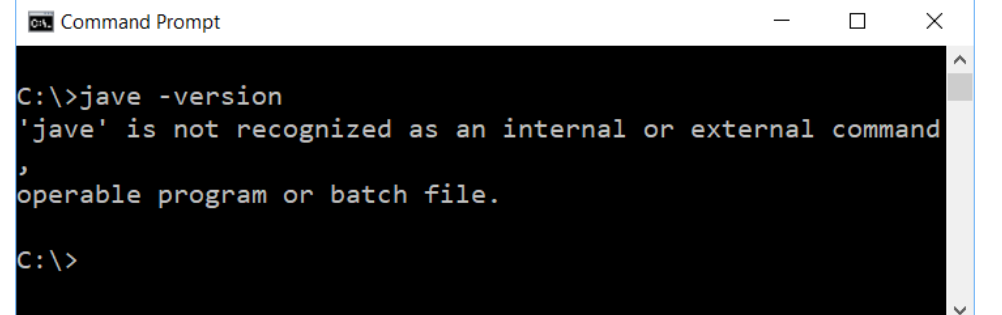

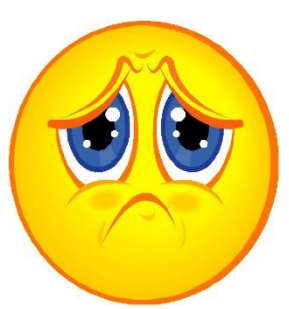

## Verify JDK is Present

- On Command Line
	- javac -version

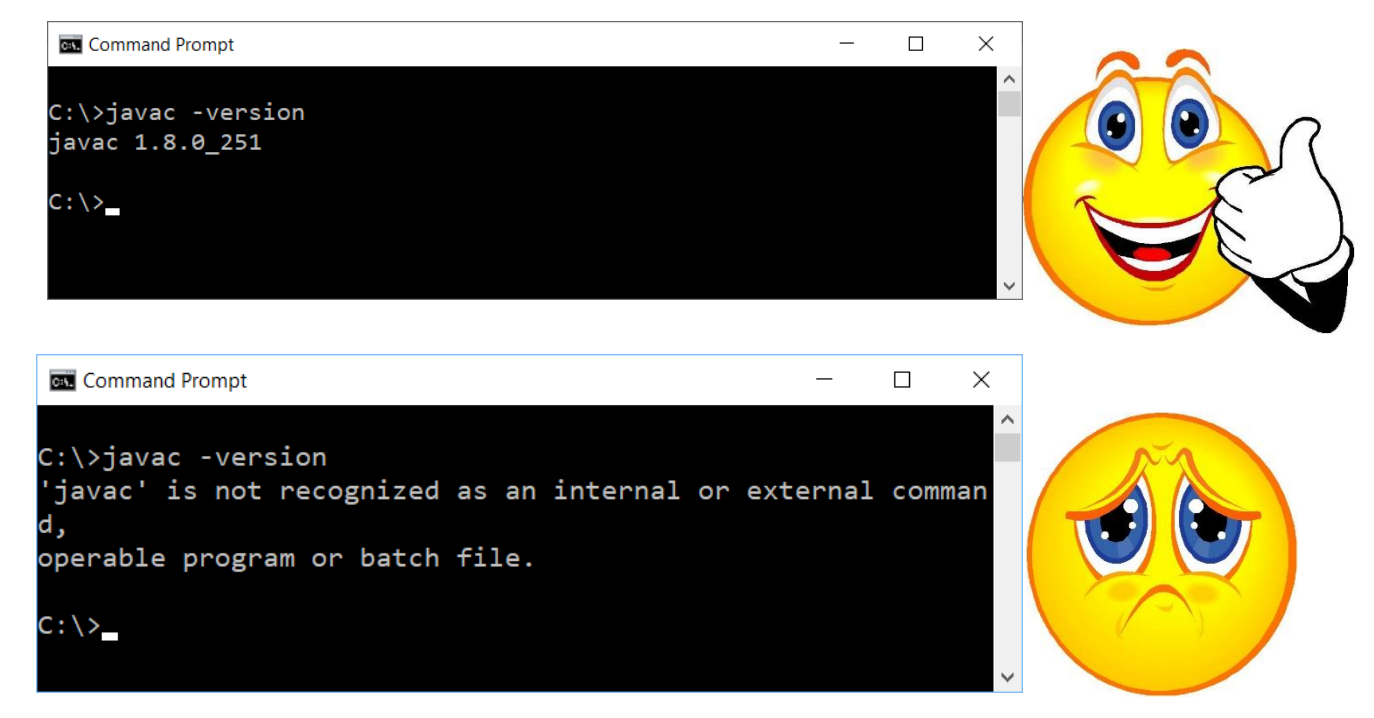

# Verify Versions of JVM and Java Compiler

### • On command line

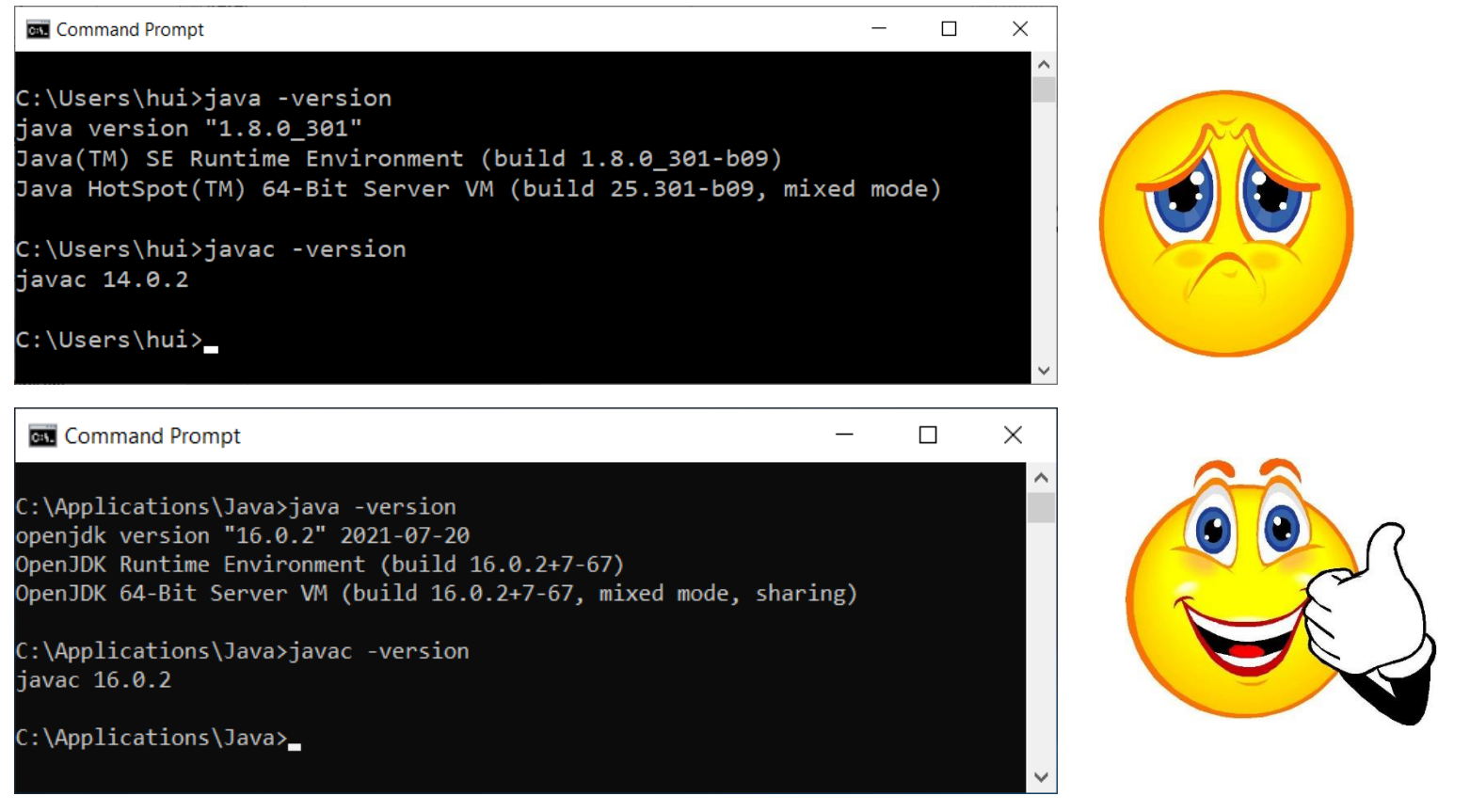

## Trouble with JDK?

• "I have installed JDK, but still I got this!"

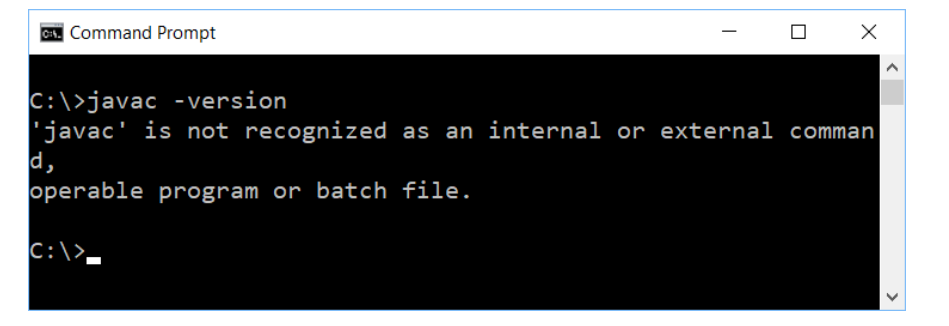

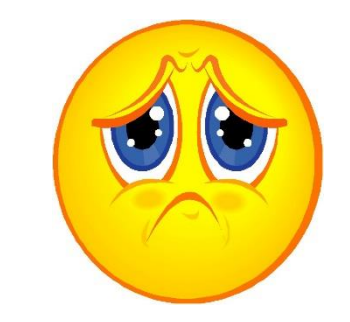

- You need to set up the search path for JDK's executables (such as, javac)
	- System specific, but we will do it via the user profile of "Git Bash"

## Your Exercise

- Let's complete the following tasks
	- Open a terminal
	- Show working directory
	- Display content in the working directory
	- Switch to a different directory
	- Create a directory
	- Delete the directory
	- Verify if JRE is present
	- Verify if JDK is present (if inaccessible on command line, it is OK for this exercise; we shall address this in a little while)
	- Write a short manual about the steps in the journal in directory C0826

## Get Organized!

- 1. Create a folder (i.e., directory) called "journal" (or something else, but we shall call this "journal") somewhere on your computer
- 2. In the "journal" directory, create a subfolder (i.e., subdirectory) with a meaningful name, like C0831
- 3. Go to the directory ("cd C0831")
- 4. Do something, e.g., create a batch file (on Windows systems)/shell script (on UNIX systems), which is your note.
	- Windows
		- echo java -version > checkjava.cmd
		- echo javac -version > checkjavac.cmd
	- UNIX
		- echo "java -version" > checkjava.sh
		- echo "javac -version" > checkjavac.sh

## Questions?

- Do you have any questions?
- Is there any tasks you wish to do, but not introduced in the class?

## Additional Resources

- Several good tutorials
	- <https://www.sci.brooklyn.cuny.edu/~goetz/java/>
- Online IDEs, e.g.,
	- <https://replit.com/>
	- <https://github.com/features/codespaces>

## Questions?

- For CISC 1115, you are allowed to use IDEs.
- What is your preference?

## Authoring a Java Program

- **1. Requirement**: write a shortest java program, and compile and run it.
- **2. Design**: a Java program that prints out "Hello, World!" on the standard output

#### **3. Implement**

- A. Create/Revise a HelloWorld.java using an editor
	- A. Using: the Atom editor, the Visual Studio Code, notepad++ for Windows; SlickEdit (\$\$\$) for Mac OS X, …
	- B. The instructor will use Atom for demo in class.
- B. Compile the program, if error, go to step A

#### **4. Test**

• Test the program, if failed, go to step 2 (can also be steps 1 and 3)

## Demo for Authoring a Java Program

- 1. Prepare the working environment
	- a) Install the git client (if not already installed)
	- b) Install the Atom editor (if not already installed)
- 2. Create HelloWorld.java using the Atom editor
- 3. Compile and run the program

## Prepare the Working Environment

- 1. Install the git client (if not already installed)
- 2. Install the Atom editor (if not already installed)

## Verify Whether You Have Git Client

- Verify if you have had the Git client installed already  $\overline{\mathbf{u}}$ n Filters  $\sqrt{}$ **Best match**
- Windows
	- Attempt to run "Git Bash"
- Unix (OS X or Linux):
	- Open a terminal window

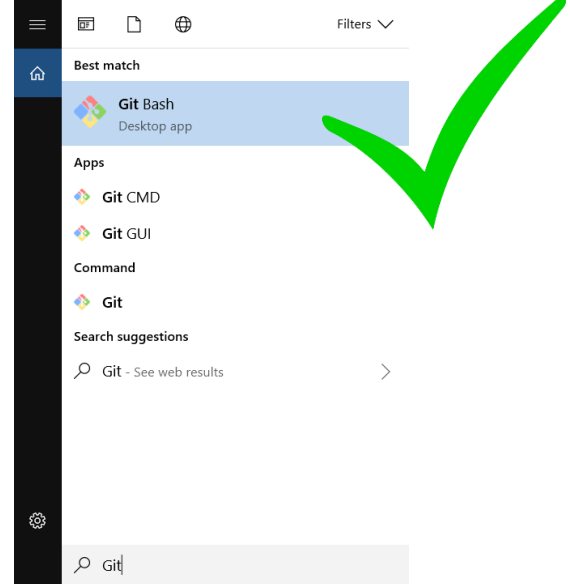

• Run "git --version", i.e., type "git --version" (without quotes) and hit the Enter key

## Have I Had Git Client Installed?

### • Windows and Unix

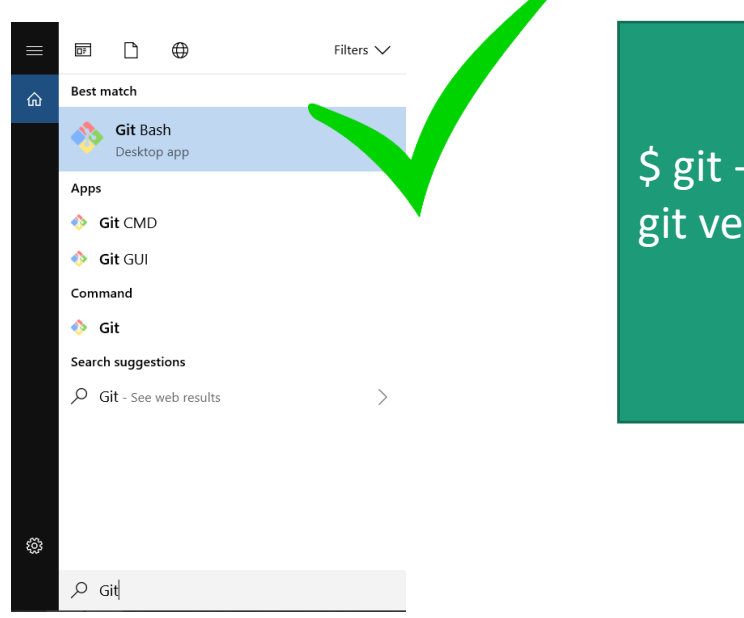

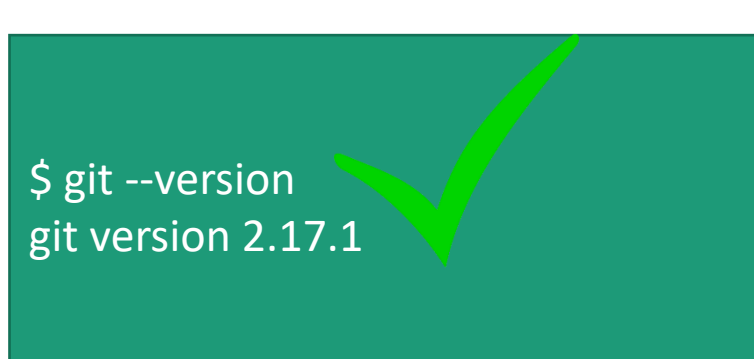

### • If not, download and install it

## Download Git Client

• Visit <https://git-scm.com/downloads> using your favorite Web browser

#### Downloads Latest source Release 2.18.0 **A** Windows  $\bullet$  Mac OS X Release Notes (2018-06-21)  $\Lambda$  Linux/Unix Download 2.18.0 for Windows Older releases are available and the Git source repository is on GitHub. **GUI Clients Logos** Git comes with built-in GUI tools (gith rui, Various Git logos in PNG (bitmap) as EPS gitk), but there are several third-party (vector) formats are available for use in s for users looking for a platform-specific online and print projects. experience. View Logos  $\rightarrow$ View GUI Clients  $\rightarrow$

## Git Bash on Windows

- Provides a terminal where you can run Unix commands
- The instructor shall use the Git Bash from now on so that the instructions are identical to both Windows and Unix (e.g., OS X) users
- Window users: Use the Git Bash terminal
- Unix users: just use a terminal (e.g., the terminal on OS X)

# Verify Whether You Have Atom Installed

- Verify if you have had the Atom editor installed already
	- Type atom on the Command Line

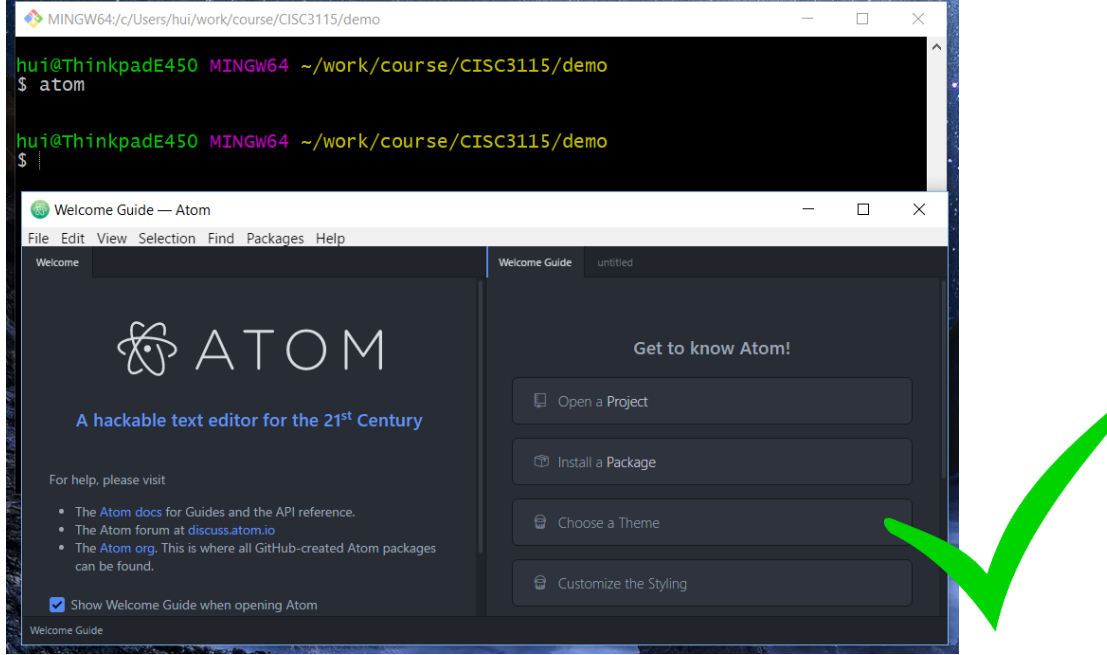

# Download and Install the Atom Editor

- If you have not had the Atom Editor installed, download and install the Atom editor
- Visit <https://atom.io/> using your favorite Web browser

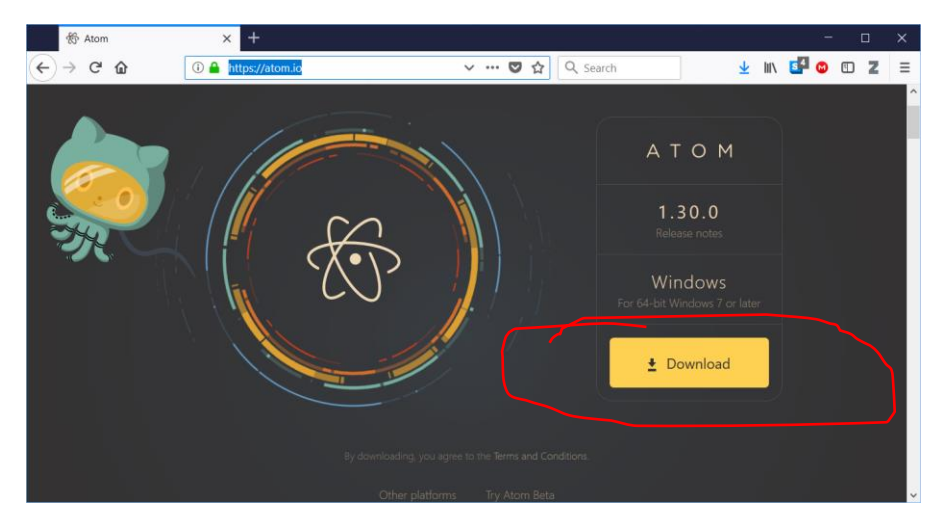

## Checking on Java and Javac

• Check whether both java & javac are found, and have an identical version. Otherwise, next slide

```
MINGW64:/c/Users/hui
                                                                                  ×
                                                                           \Boxhui@N-1432-59788 MINGW64 \sim$ java -version
openjdk version "16.0.2" 2021-07-20
OpenJDK Runtime Environment (build 16.0.2+7-67)
OpenJDK 64-Bit Server VM (build 16.0.2+7-67, mixed mode, sharing)
hui@N-1432-59788 MINGW64 \sim$ javac -version
iavac 16.0.2
hui@N-1432-59788 MINGW64 \sim
```
# Setting up Search Path for Java and Javac

- In "Git Bash" terminal, create (if not already exists) or edit the .profile file on your "home directory" (see next slide)
- Then, restart "Git Bash" terminal, and check accessibility and versions of Java and Javac

## Edit/Create .profile File

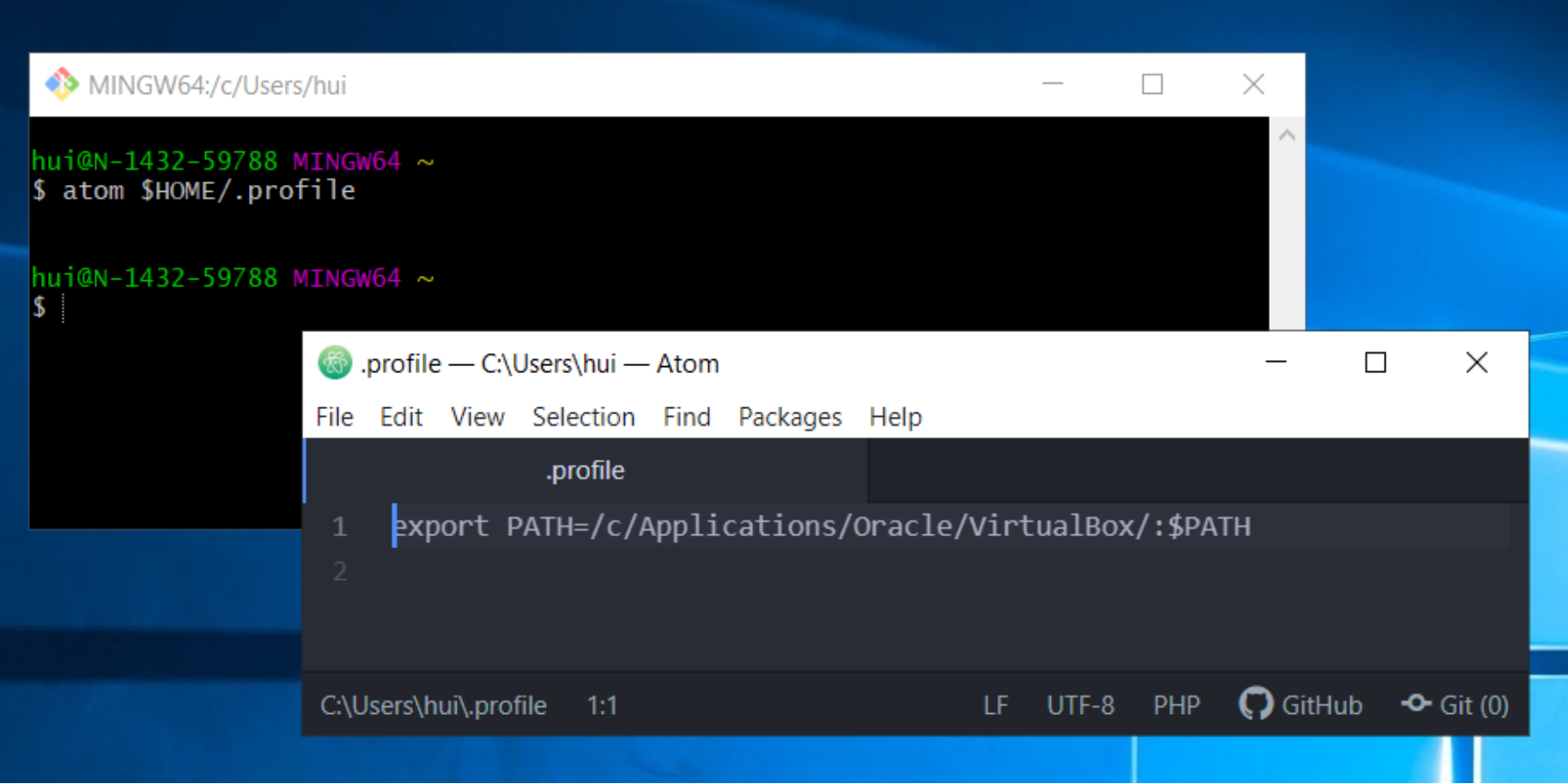

# Implement the HelloWorld Java Program

- Open a terminal Window
- (Optional) Create a subdirectory under a desired directory
- Run "atom HelloWorld.java" from the Command Line at the subdirectory
- Type the code
- Save the file

```
MINGW64:/c/Users/hui/CISC1115/examples
```

```
hui@N-1432-59788 MINGW64 ~
$ pwd
/c/Users/hui
hui@N-1432-59788 MINGW64 ~
$ mkdir -p CISC1115/examples
hui@n-1432-59788 MINGW64 ~
$ cd CISC1115/examples
hui@N-1432-59788 MINGW64 ~/CISC1115/examples
$1s$ atom Helloworld.java
hui@N-1432-59788 MINGW64 ~/CISC1115/examples
$
```
 $\Box$ 

 $\overline{\phantom{0}}$ 

×

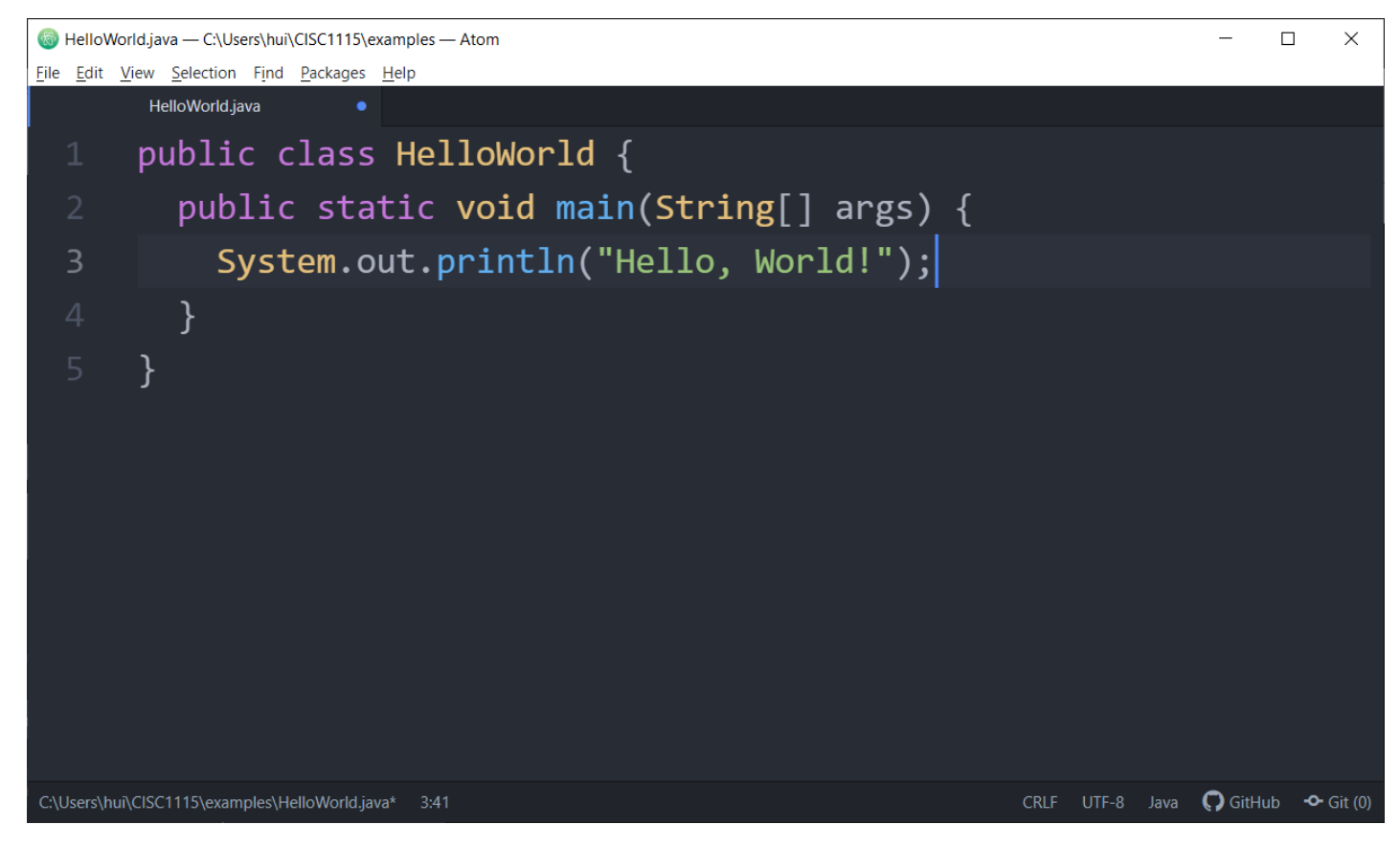

• Press "CTRL-S" or click "Save" from the "File" menu to save the file

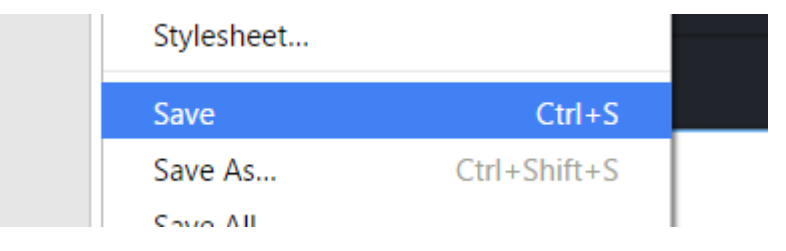

## Compile and Run the Program

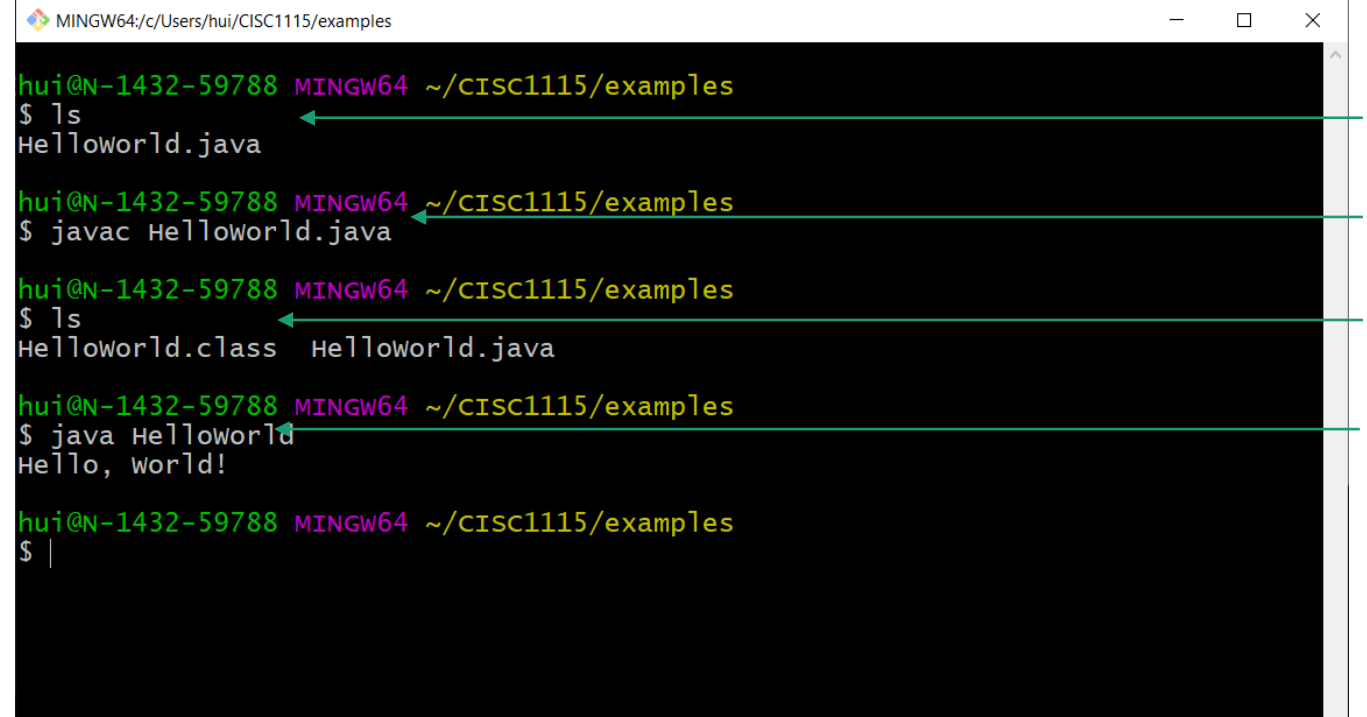

Verify the program file exists

Compile the program Verify the class file was created Run the program

## Did the program pass the test?

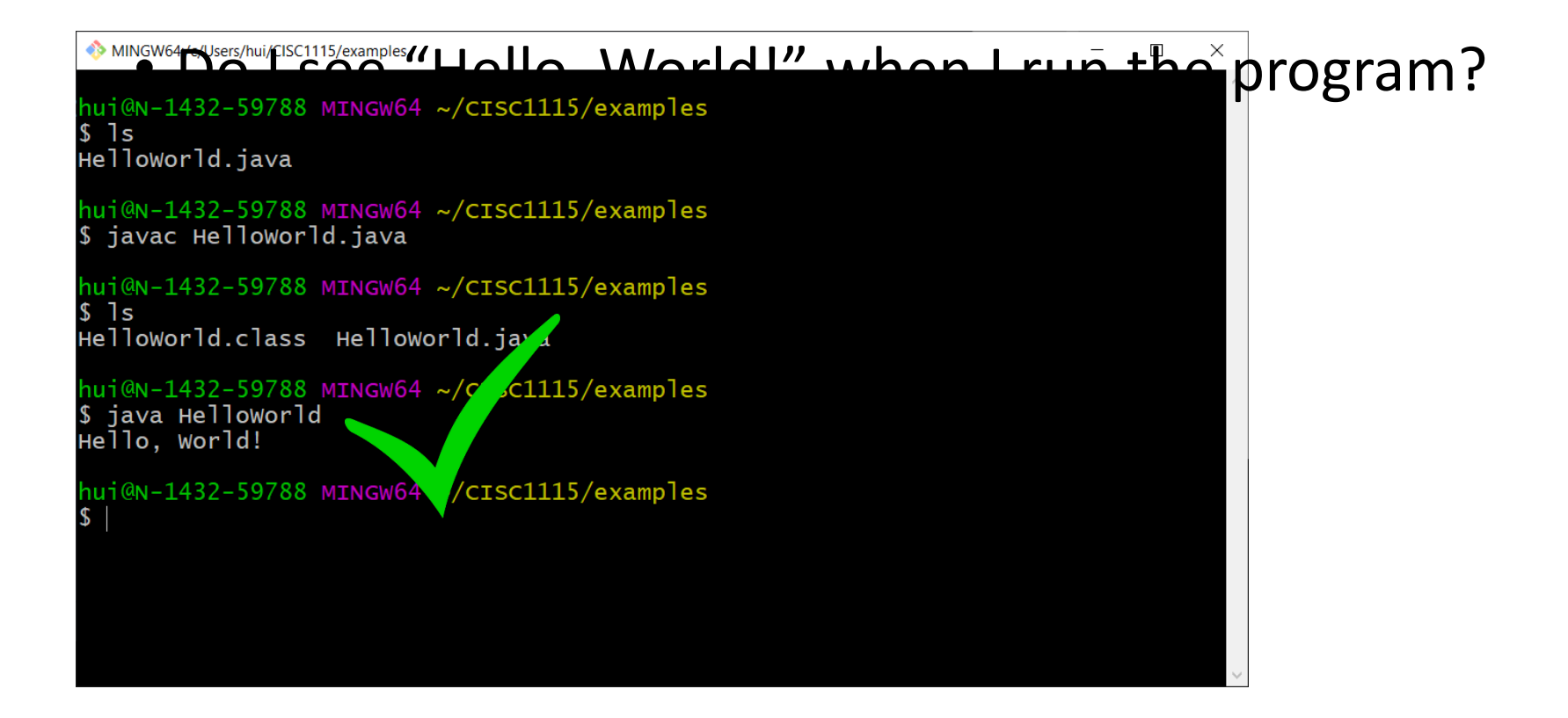

## Compilation

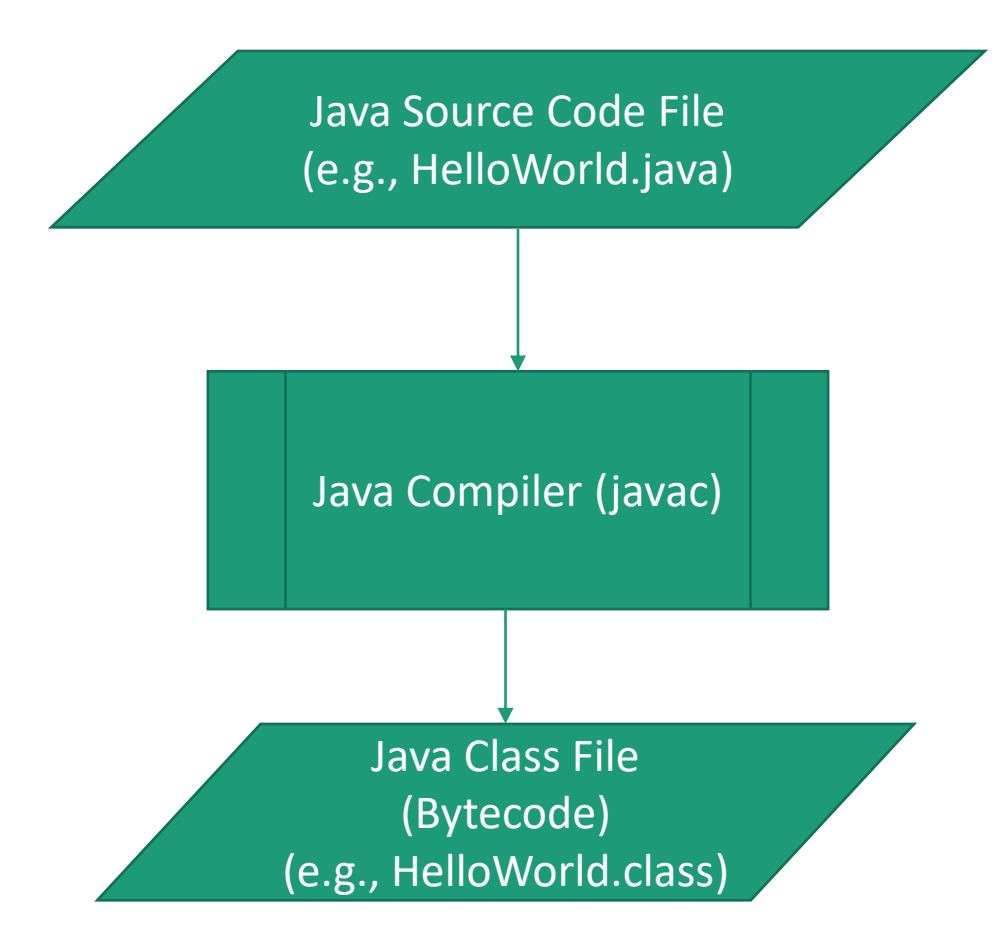

## Running Java Program

- You are running Java class files containing Java bytecode
- Example: java HelloWorld
	- The java program launches a Java Virtual Machine (JVM)
	- load the HelloWorld.class (and its dependencies), and start executing the bytecode in the class files

## Troubleshooting

- Read the compilation error message carefully
	- Caveat:
		- The error message sometimes is accurate about what went wrong; sometimes not.
		- The compiler is more accurate at pinpointing where an error was found than telling what went wrong.
- Figure out what might be wrong, revise and compile it again
- Best practice: save often, compile often, don't have to wait.

## Questions

- Prepare the environment to write Java programs
	- Git and Git Bash
	- Atom (or other your favorite editors)
	- In this class, the instructor prefer not to use an Integrated Developer Environment software (IDE, e.g., Net Beans, Eclipse, IntelliJ)
- Review the process of authoring a simple Java program

## CodeLab Registration

• Course Section Code is in Blackboard